# Insta360 Studio työpöytäsovellus

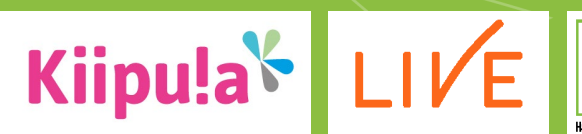

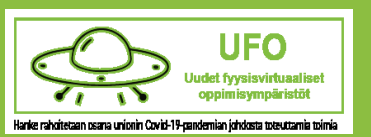

Hanke rahoitetaan osana unionin Covid-19-pandemian johdosta toteuttamia toimia.

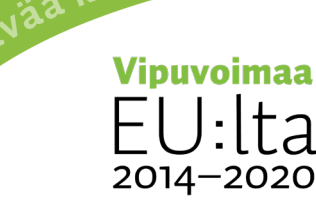

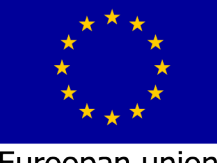

ja työtä -ohjely

Euroopan unioni Euroopan sosiaalirahasto

#### Työpöytäsovellus

Lataa Insta360 Studio 2022 -ohjelma.

Tarvittaessa pyydä It-tukea asentamaan ohjelmisto.

[Insta360 | Action Cameras](https://www.insta360.com/download/insta360-onex2) | 360 Cameras | VR Cameras

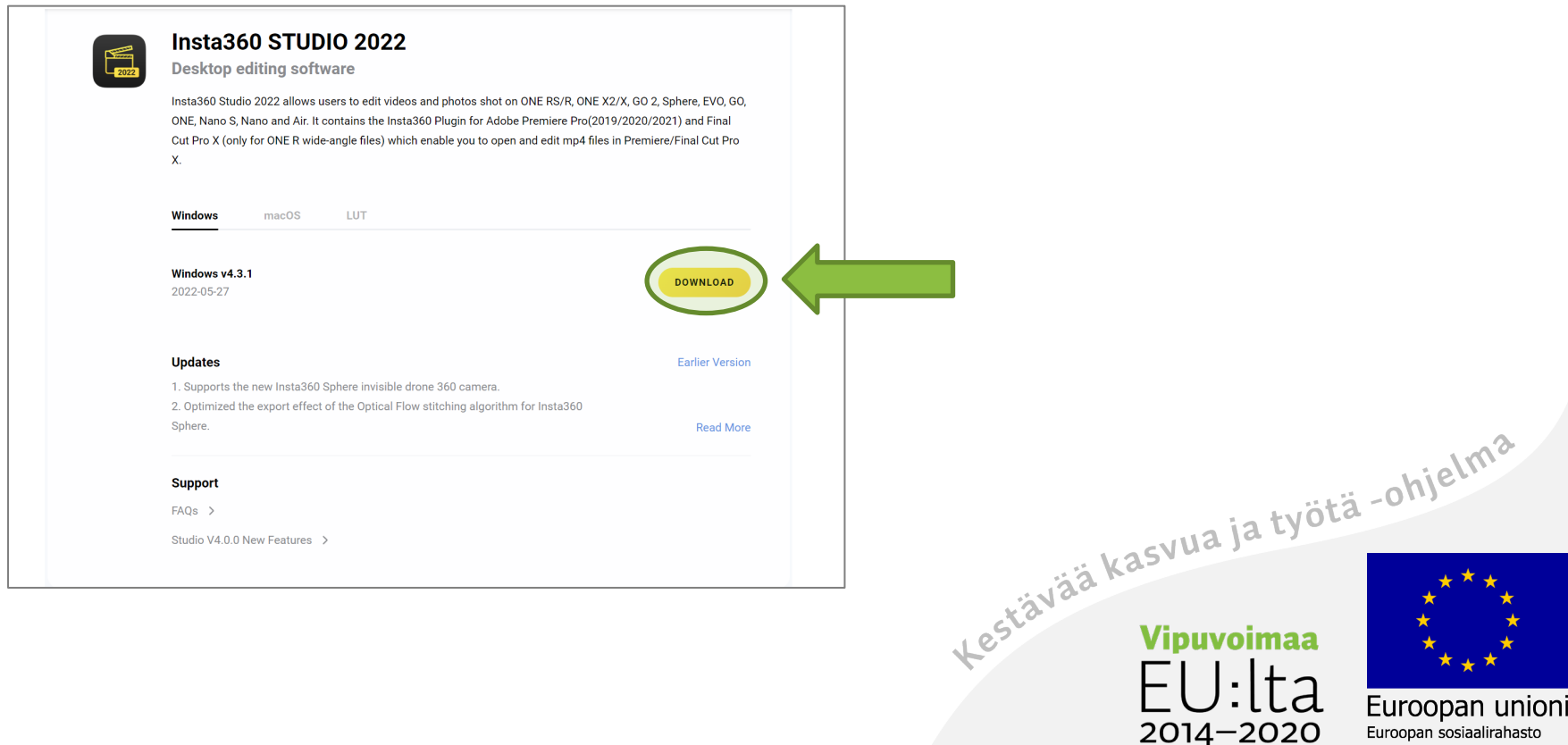

# Kuvien ja videoiden tuonti Insta360 Studioon

**HUOM!** Kuvat kannattaa siirtää aina heti kuvaamisen jälkeen kahteen eri tallennuspaikkaan!

**Vinkki:** Tuo kuvat ja videot Studioon eri aikaan.

#### **Jos kuitenkin tuot Insta360 Studioon kuvia suoraan kameran muistikortilta, toimi seuraavasti:**

- Avaa kameran sivulla oleva pienempi luukku.
- Liitä USB-C -kaapeli tietokoneeseen ja Insta360-kameraan.
- Avaa Insta360 Studio 2022 -sovellus tietokoneelle.
- Kytke virta kameraan.
- Paina kohdasta Open tai + tai raahaa.
- Valitse tuotavat tiedostot kameran muistikortilta.<br>• Valitse tuotavat tiedostot kameran muistikortilta.

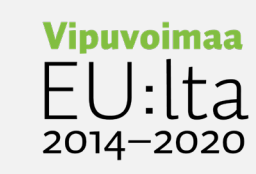

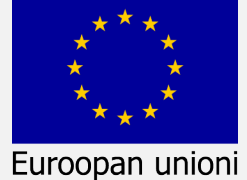

Euroopan sosiaalirahasto

3

## Kuvien ja videoiden tuonti Insta360 Studioon

Avaa Insta360 Studio.

Paina kohdasta Open.

Valitse tiedostot, joita olet tuomassa Studioon.

Vaihtoehtoisesti voit klikata + tai raahata kuvat + päälle.

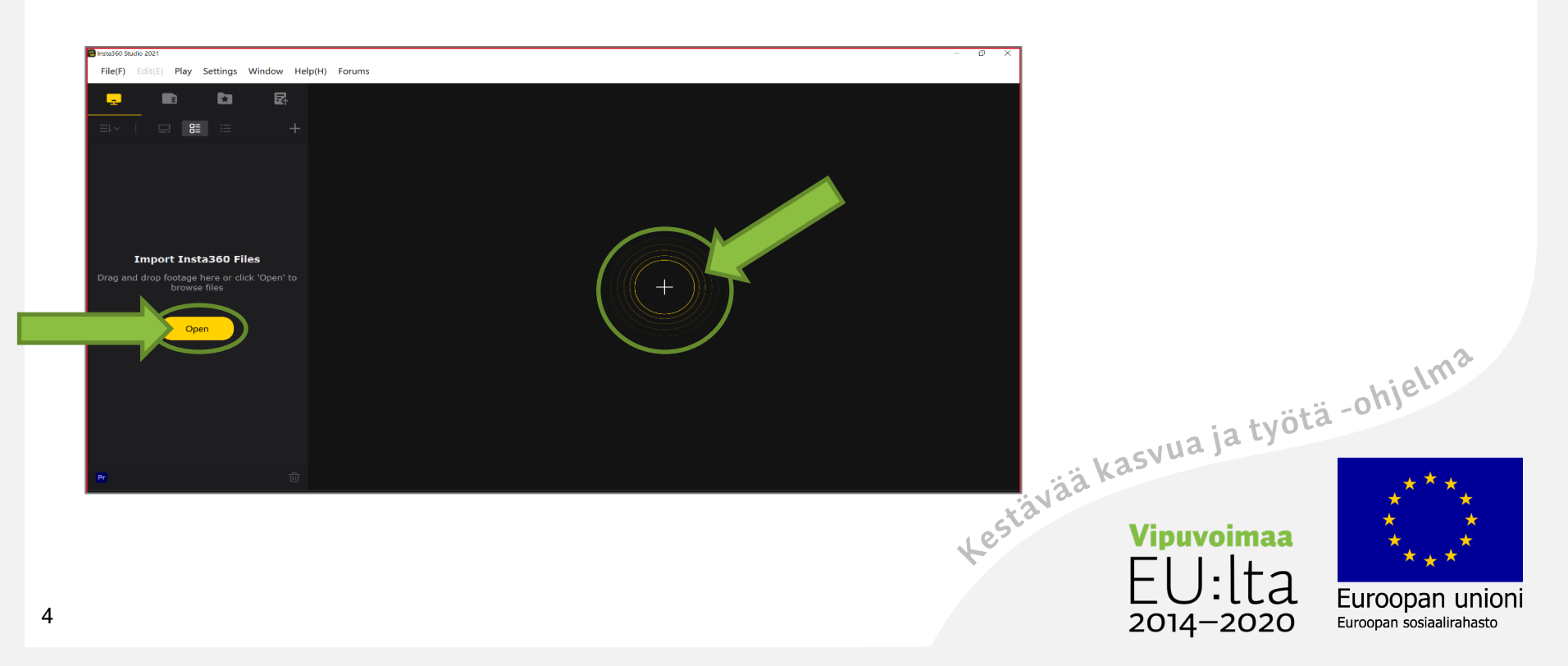

## Kuvien ja videoiden tuonti Insta360 Studioon

**Vinkki:** Järjestä kuvattu materiaali tiedostomuodon (esim. insp, insv, HDR), kuvauspäivän tai aiheen mukaan.

Järjestäminen ja nimeäminen helpottavat työtä myöhemmin.

Voit käyttää kuvien katseluun ja valintaan Suuret kuvakkeet -näkymää.

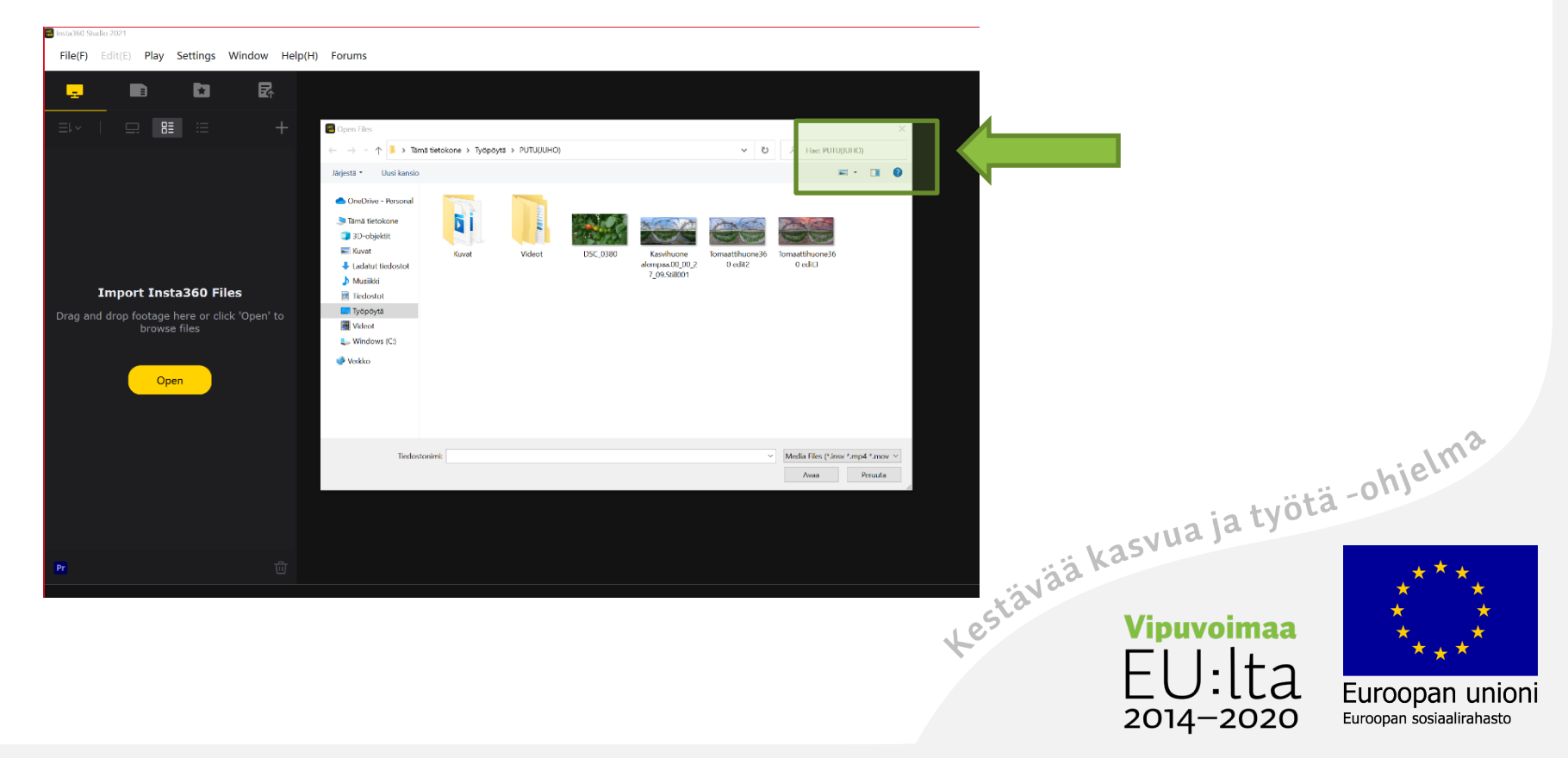

## Pikavinkit-merkitse suosikkikuvasi tähdellä

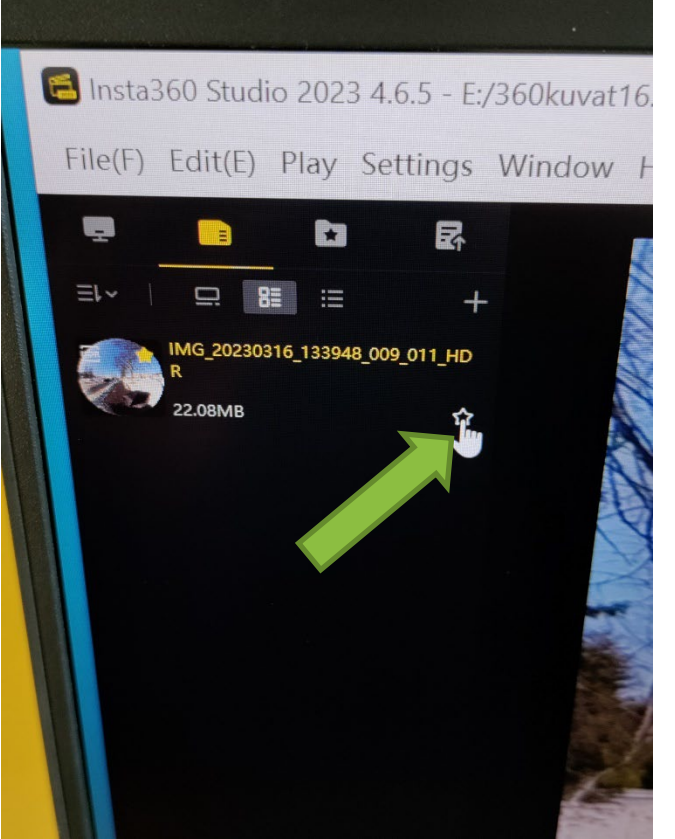

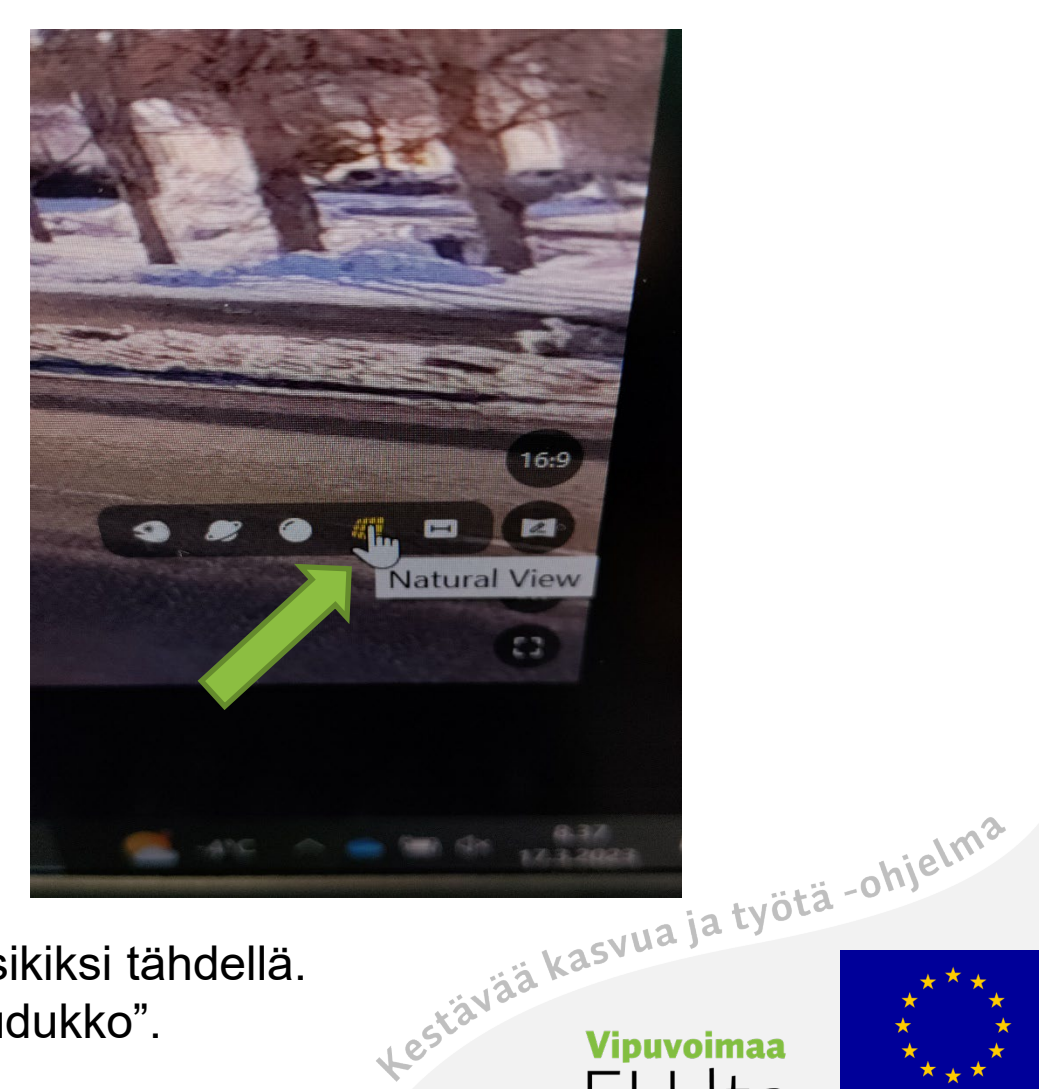

Merkitse valitut kuvat/videot suosikiksi tähdellä. Valitse oikeasta alakulmasta "ruudukko".

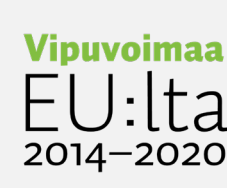

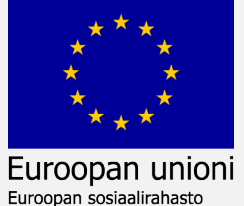

#### Pikavinkit – Insta360 Studio, asetukset valokuvalle

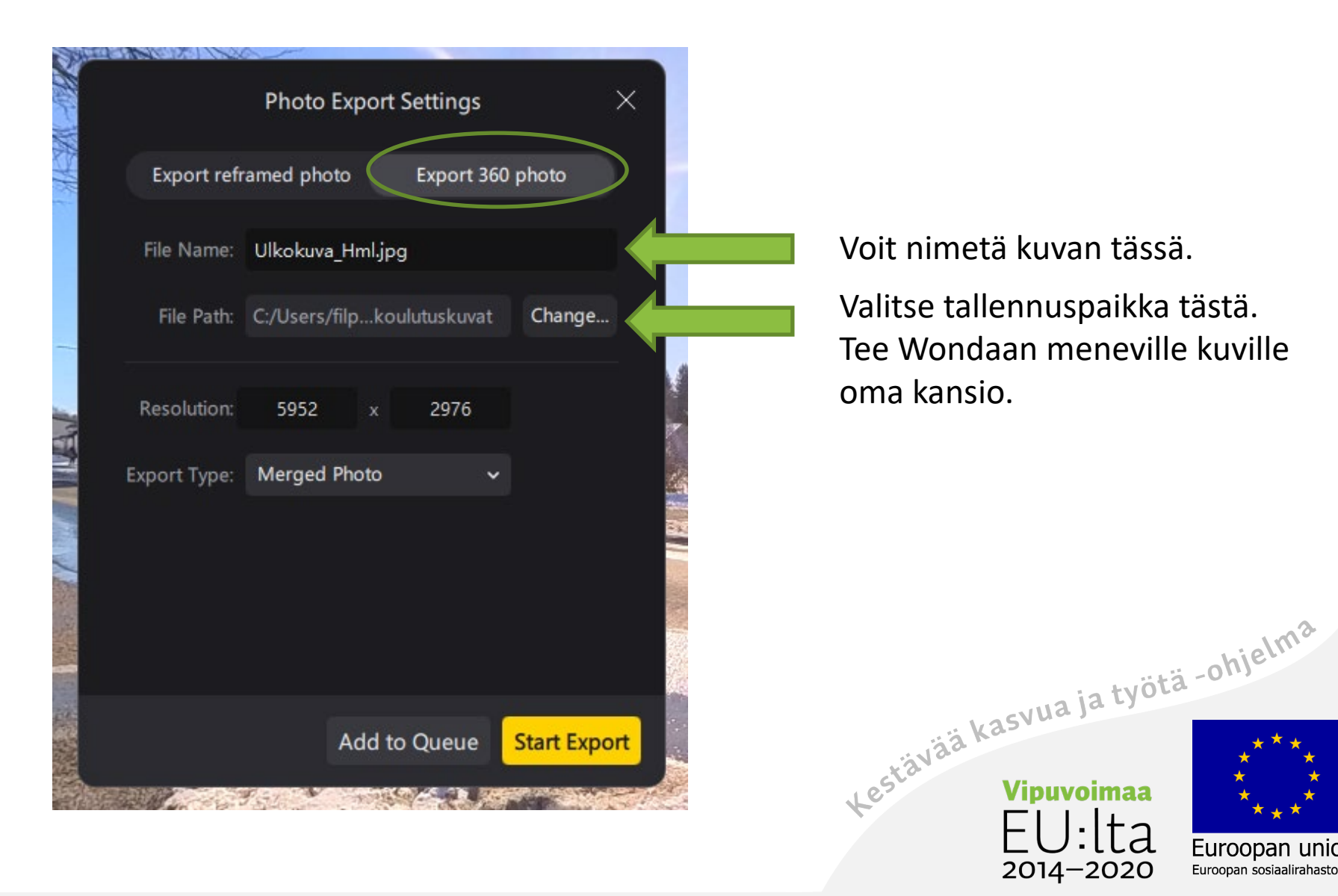

Euroopan unioni Euroopan sosiaalirahasto

#### Pikavinkit – Insta360 Studio, asetukset videolle

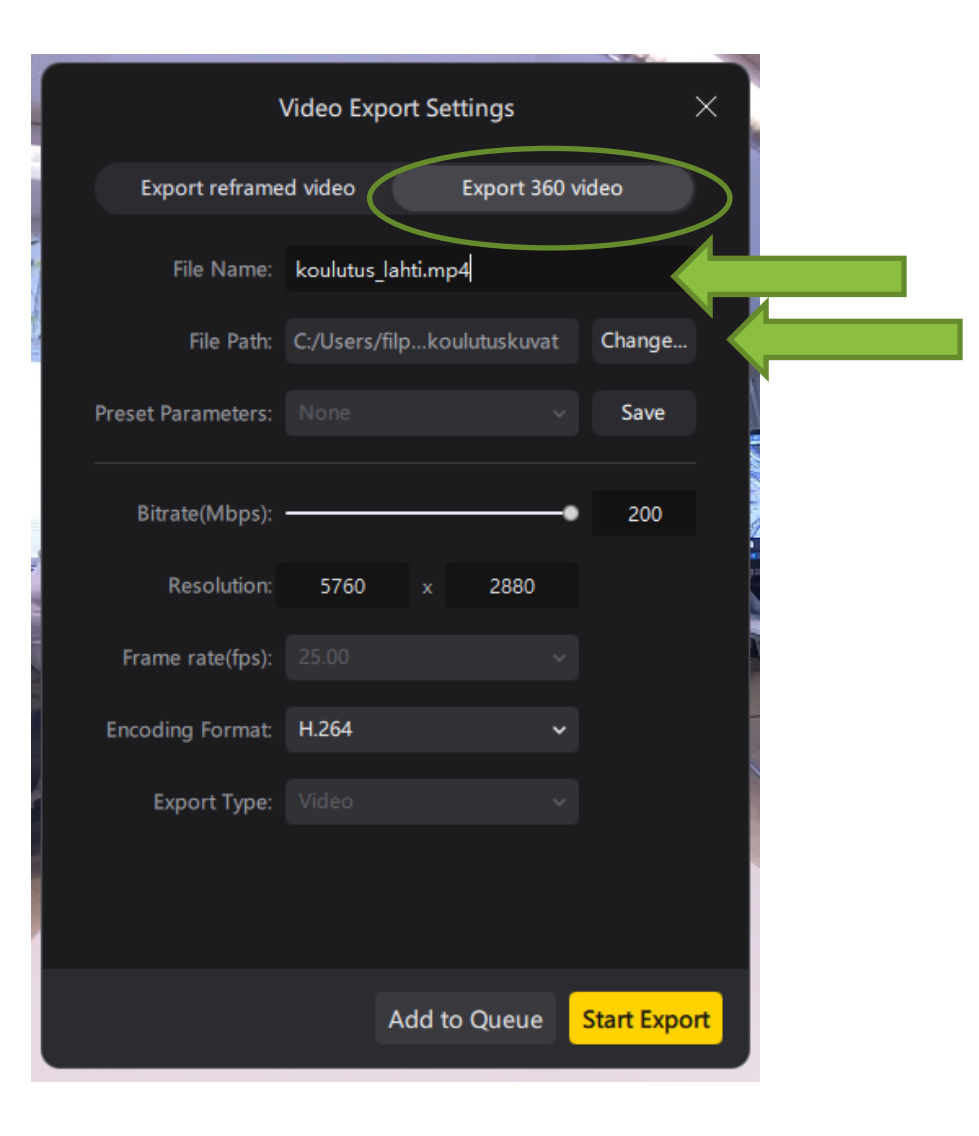

Voit nimetä videon tässä.

Valitse tallennuspaikka ja luo Wondaan meneville videoille oma kansio.

 $2014 - 2020$ 

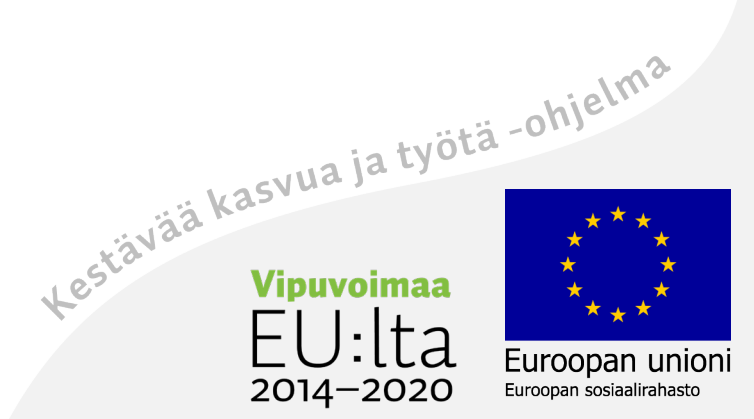

### Insta360 Studio, Kuvien ja videoiden katselu

File(F) Edit(E) Play Settings Window Help(H) Forums

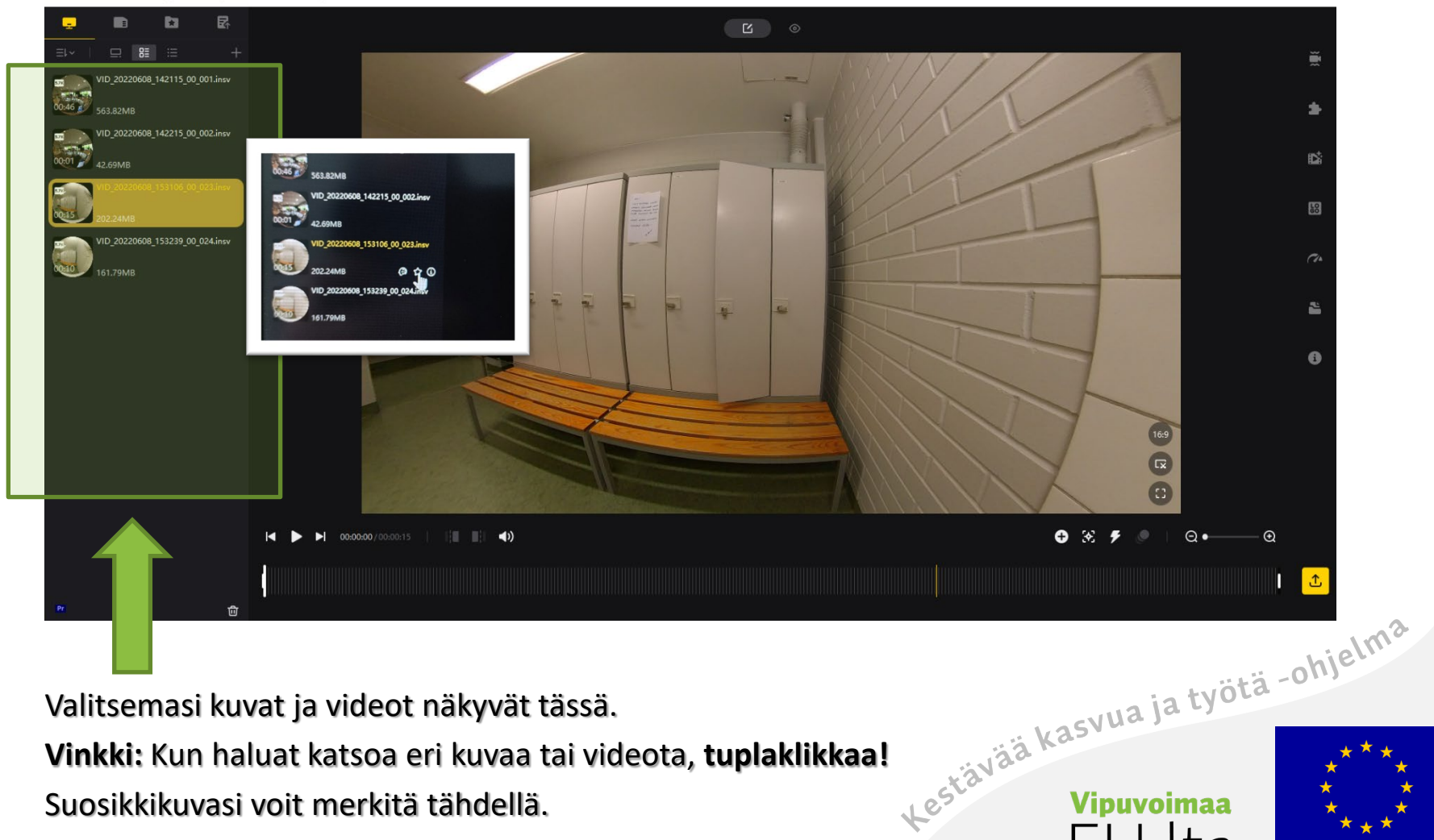

Valitsemasi kuvat ja videot näkyvät tässä.

Suosikkikuvasi voit merkitä tähdellä.

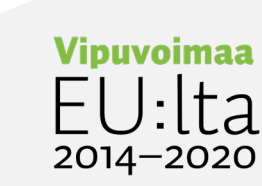

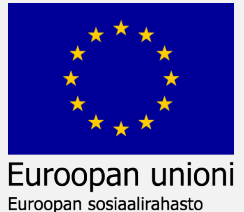

#### Insta360 Studio – Valikot **VIDEO**

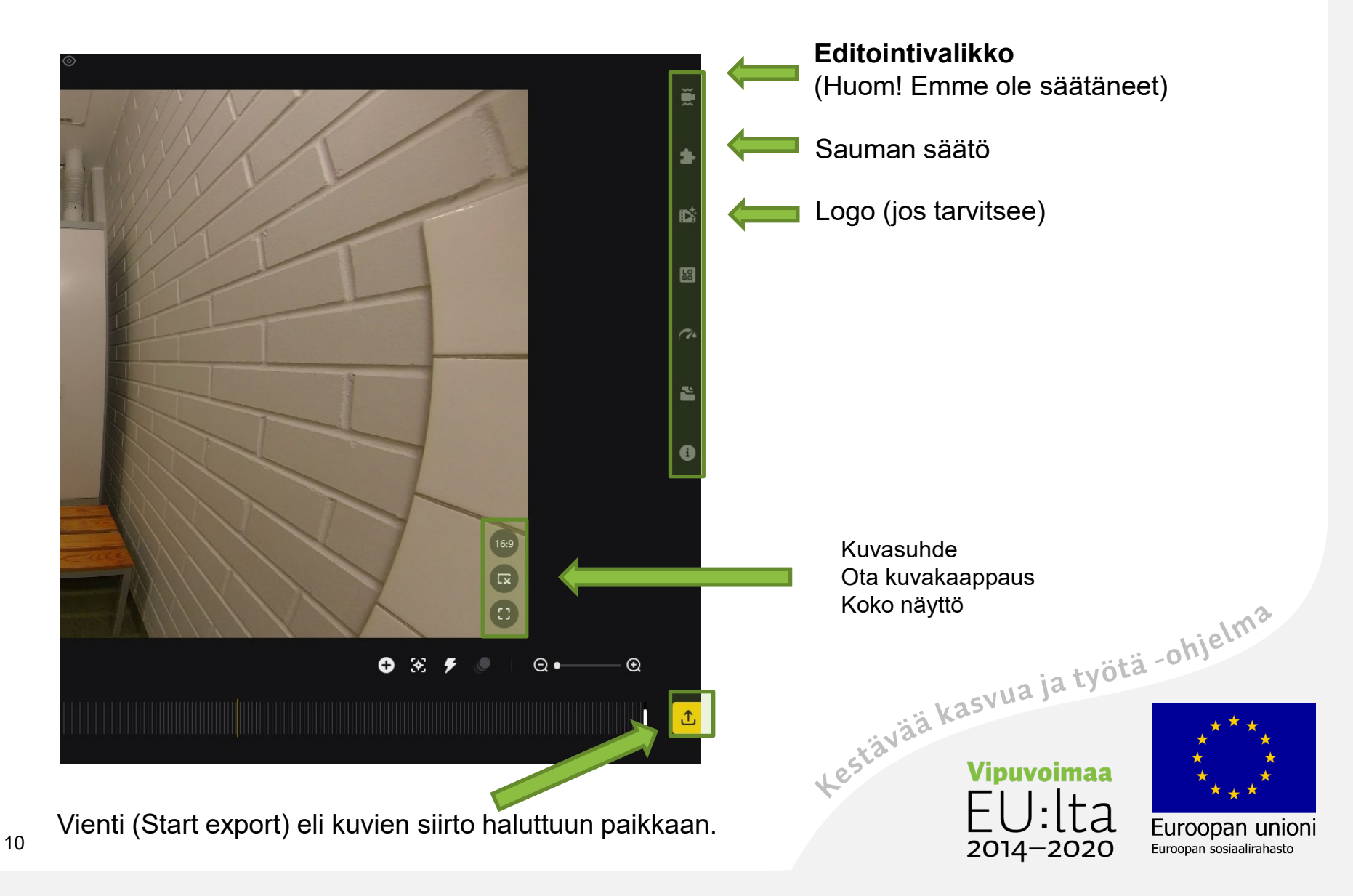

#### Insta360 Studio – Valikot **KUVA**

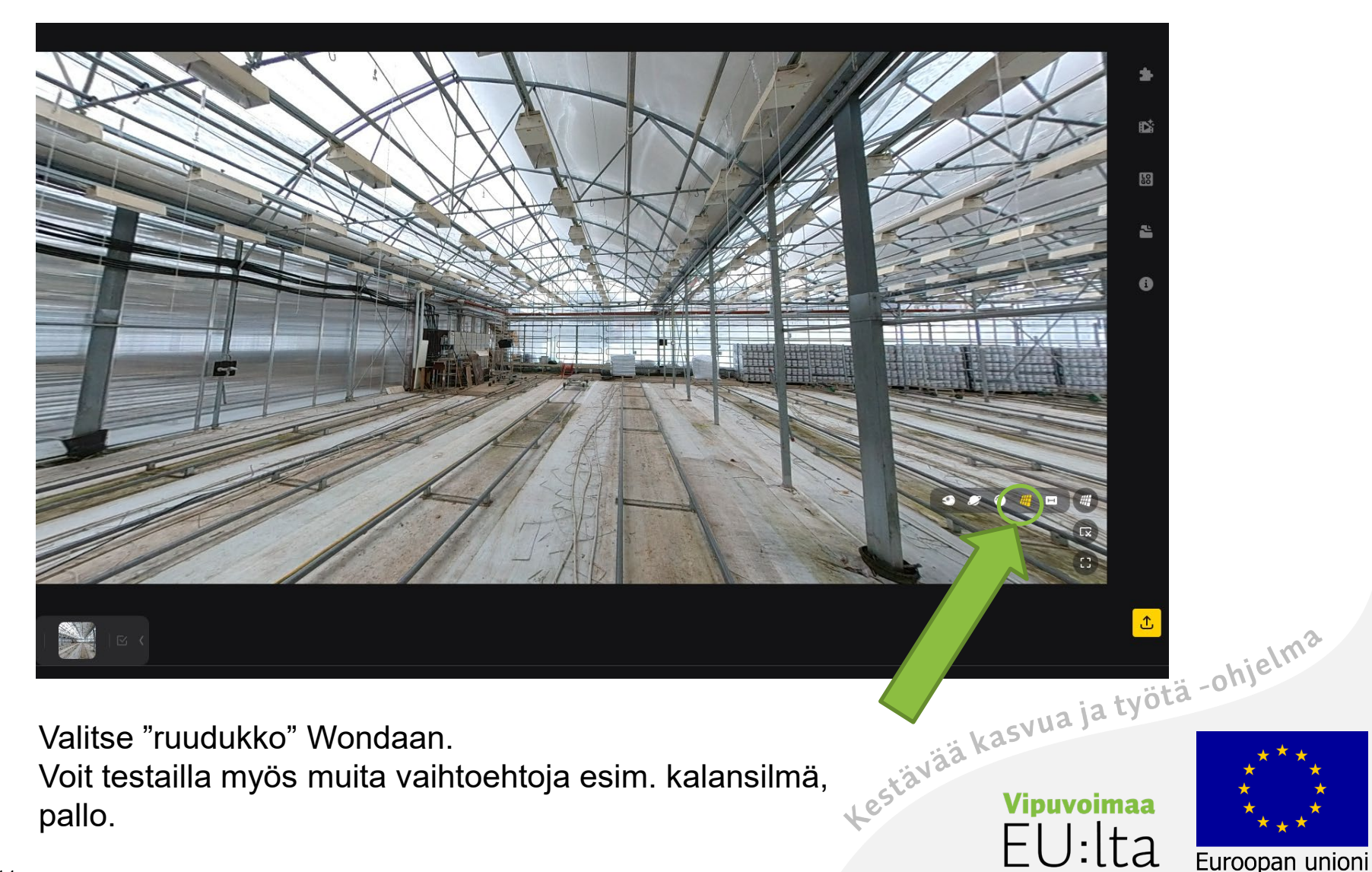

 $2014 - 2020$ 

Euroopan sosiaalirahasto

11

#### Insta360 Studio – Kuvan vienti

Edit(E) Play Settings Window Help(H) Forums

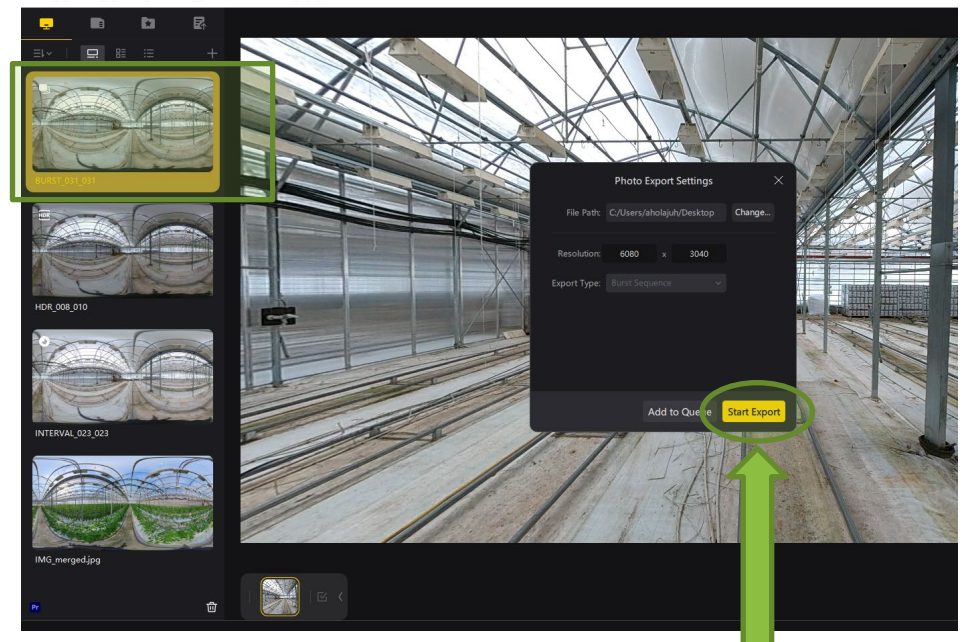

#### Valitse kuva tai video valikosta tuplaklikkaamalla. Voit siirtää useamman kuvan tai videon yhtä aikaa. **Valitse shift + alt.**

Klikkaa Vienti-painiketta alakulmasta **Start Export** Valitse tai luo kansio, johon viet materiaalit.

#### **Vinkki:**

Videoiden vienti voi olla hidasta. Siirrä vain vähän kerrallaan.

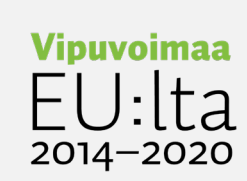

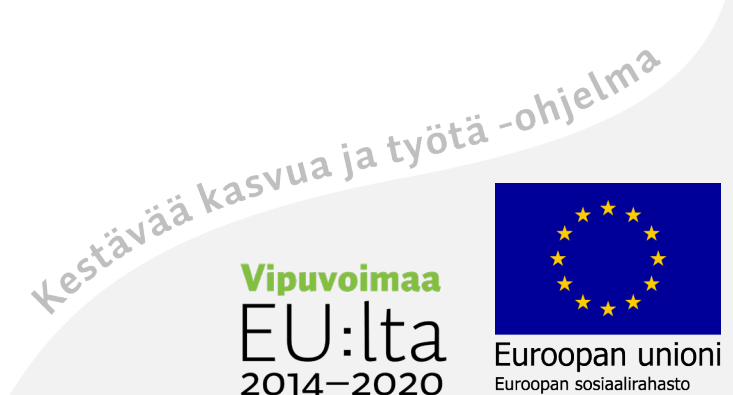

#### Insta360 Studio – Videon vienti mp4-muotoon

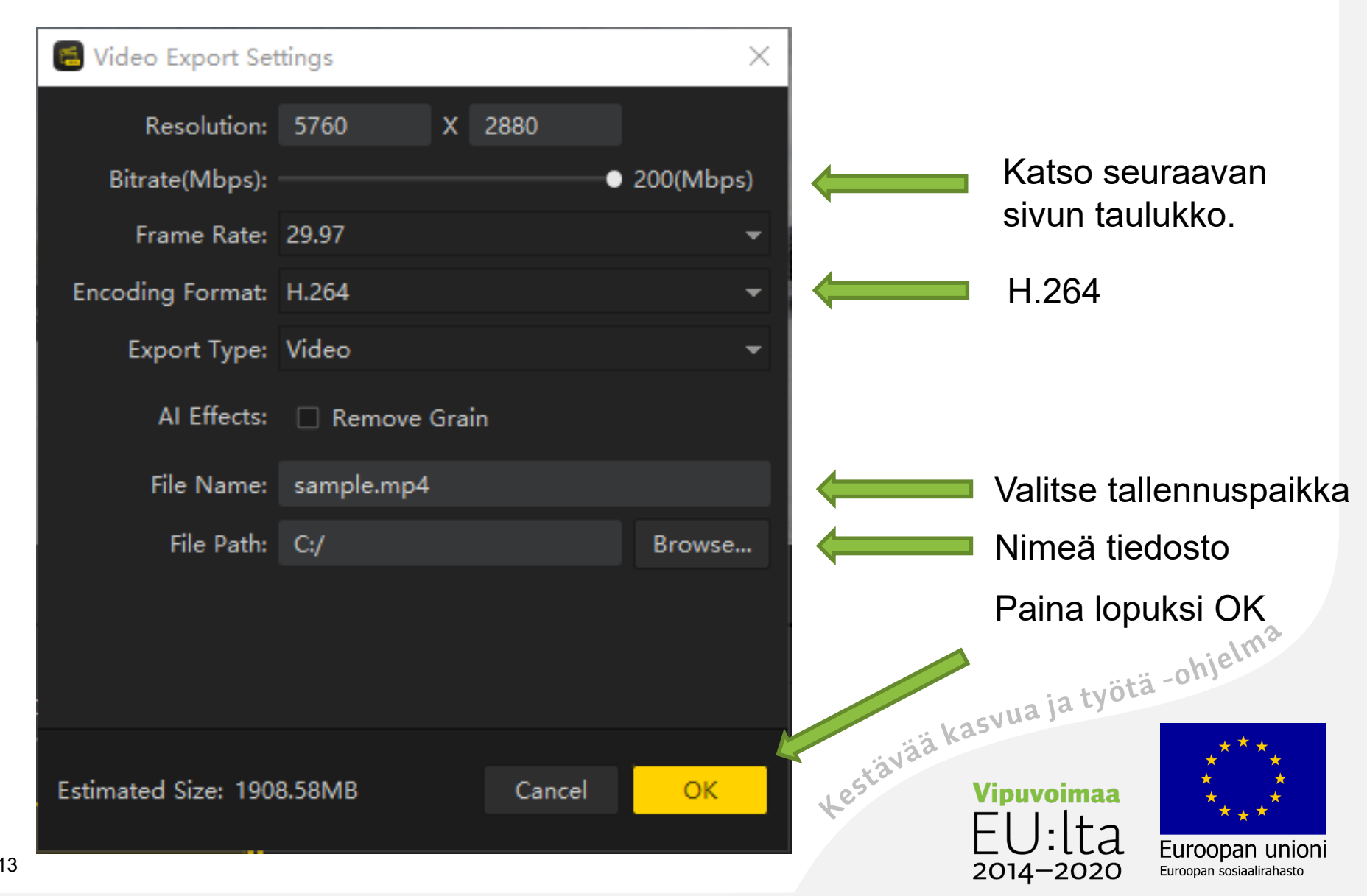

#### WONDA ja VR-lasien suositukset

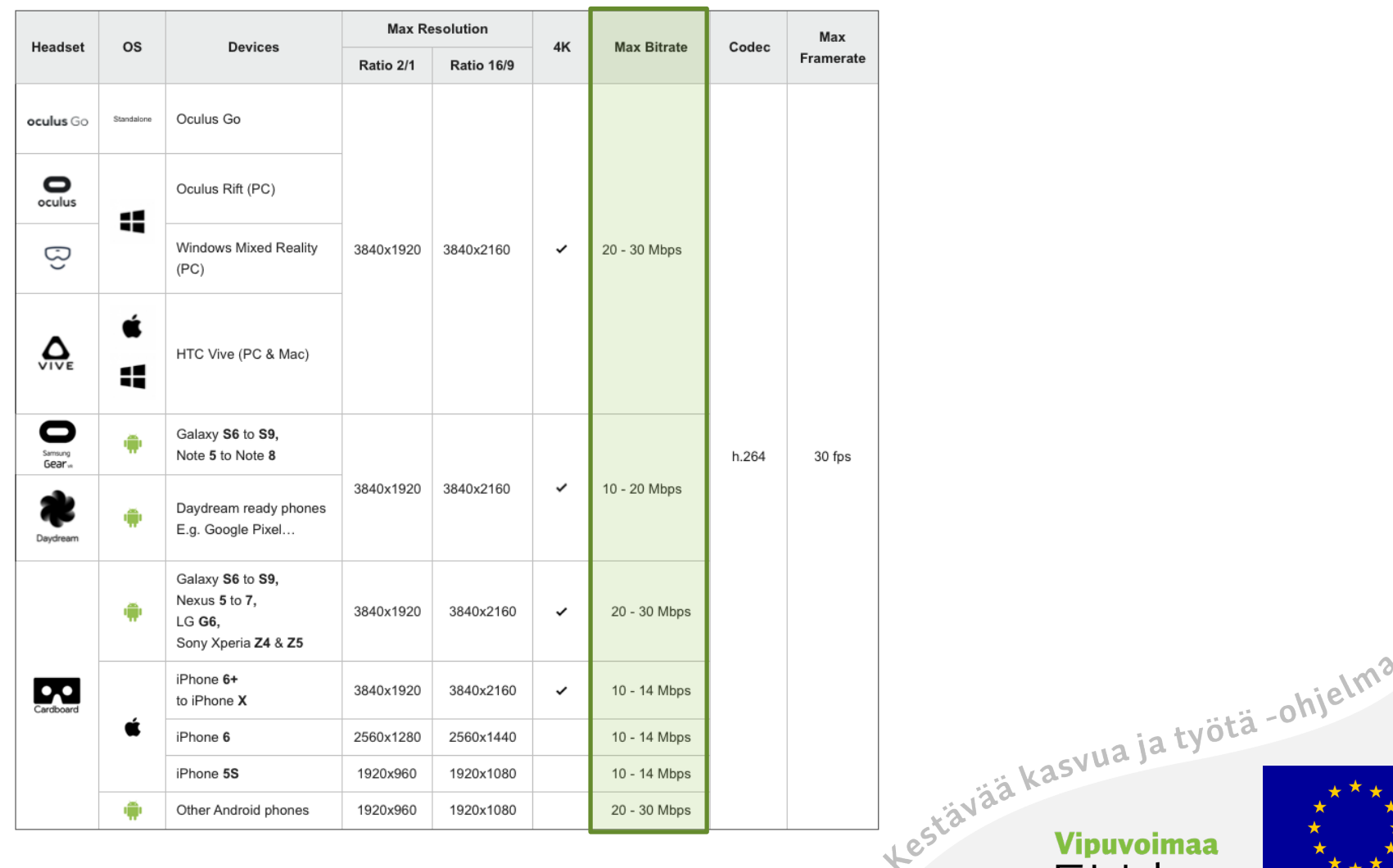

<http://help.wondavr.com/en/articles/483679-360-videos-compression-guidelines> linkki aukeaa uuteen ikkunaan.

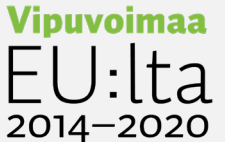

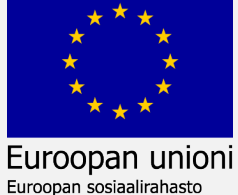

14

Hankkeen aikana luotu materiaali on lisensoitu Creative Commons Nimeä-Eikaupallinen 4.0 Kansainvälinen -lisenssillä.

> Se sallii materiaalin käyttämisen ja muokkaamisen, mutta ei kaupallista käyttöä.

Muista mainita materiaalin alkuperä ja tekijä. [creativecommons.org](https://creativecommons.org/licenses/by-sa/4.0/)

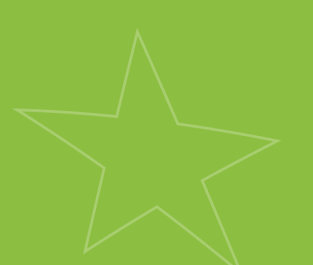

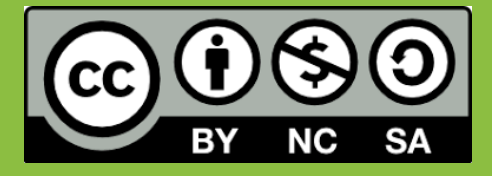

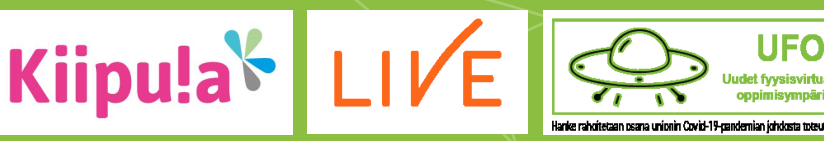

Hanke rahoitetaan osana unionin Covid-19-pandemian johdosta toteuttamia toimia.

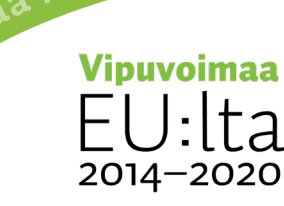

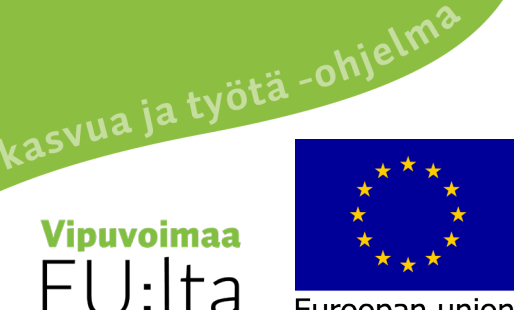

Euroopan unioni Euroopan sosiaalirahasto